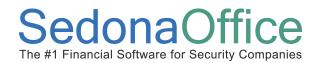

## **EFT Processing**

## (Automatic Electronic Payment Processing)

### **Section Contents**

- EFT Processing Concepts & Terminology
- Related Setup Tables
- User Group Security Options
- How To
  - Setup customer credit card information
  - Setup customer bank information
  - Automatic Payments for Cycle Invoices
  - Processing Automatic Payments (Submit/Process/Post)
  - Setup automatic payment for individual invoices
  - Setup automatic payments for unapplied cash
  - "Live Transactions"

Page 144 of 330 Last Revised: March 7, 2009

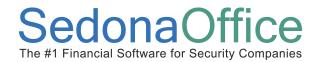

### **EFT Processing Overview**

SedonaOffice has partnered with ACH Direct (a Merchant Bank) for processing of Credit Card and ACH transactions. To take advantage of this partnership contact Michael Marks or April Misseri at SedonaOffice (440) 247-5602 and Wayne Akey at ACH Direct (518) 581-7662 for complete details.

ACH Direct, one of the premier third-party processors of ACH and Credit Card transactions in the nation, provides both real-time and batch settlement services for all types of electronic payments. Using the fully integrated features within SedonaOffice, processing and collecting ACH and Credit Card transactions is simple, fast and accurate. With SedonaOffice and ACH Direct, generating payment transactions for both recurring and one-time payments, settling the transactions, receiving the payment in your bank account, and posting the transaction to your customers account is seamless and built right into the SedonaOffice application.

SedonaOffice provides several options for generating an automatic payment with the use of a customer credit card or customer bank account. Each of the methods below will be discussed in this section of this Reference Guide.

- Automatic payment of cycle invoices
- Automatic payment for one or multiple invoices
- Automatic payment that will post to the customer's unapplied cash (typically used for advance deposits for an installation job).
- Live Transactions this feature allows you to immediately verify whether a credit card has enough line of credit available to fulfill the automatic payment of one or multiple invoices. This feature is often used in collection situations.

Page 145 of 330 Last Revised: March 7, 2009

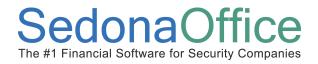

#### Setup

Before being able to use automated payment processing, your company must enroll with ACH Direct. Once approved, ACH Direct will send your company information that will need to be entered into SedonaSetup.

#### **EFT Setup**

From SedonaSetup, select the option of EFT Setup. This form must be completed with the information provided by ACH Direct before your company may begin submitting transactions to ACH Direct for processing.

- ACH Direct Fill in the information provided to your company by ACH Direct.
- Posting This information is automatically filled in with default information. If your customer is setup for automatic payment processing for their cycle invoices and also want a printed copy of their cycle invoice, the messages shown in the posting area of this form will print on the cycle invoice. The text in ACH Invoice Message and Credit Card Message may be changed if desired. Each of the two message fields may contain up to 255 characters of text.
- Override Password Do Not Modify this field.

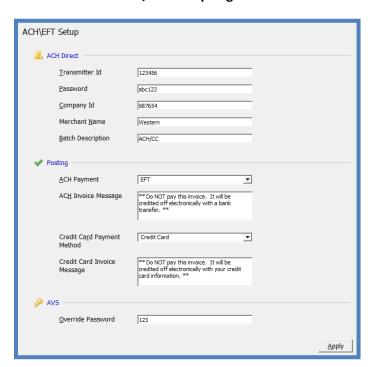

**ACH/EFT Setup: Figure 118** 

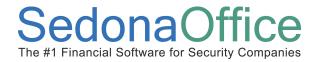

#### **Customer Credit Card Setup**

A User may enter and store any number of credit cards to a customer record. Only one of the credit cards entered may be flagged to use for automatic payment processing for cycle invoices. Once the credit card number is entered and saved, the number is encrypted. If a User returns to edit information on the credit card set up only the last four digits of the credit card will be visible.

To set up credit card information for a customer, follow the steps listed below.

- 1. Open the customer record for which credit card information will be set up.
- 2. From the customer tree, highlight Payment Options. Right-click and select the *Edit Electronic Funds Transfer* option.

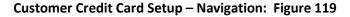

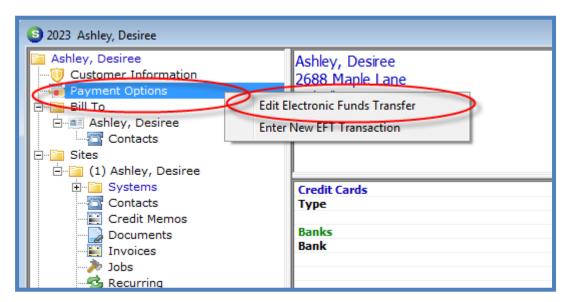

Page 147 of 330 Last Revised: March 7, 2009

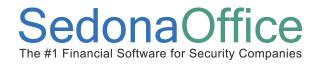

3. The *EFT Setup* form will be displayed. Credit card information is entered on the right side of this form. In the *Cards on File* field, press the drop-down arrow and select the option *New CC*.

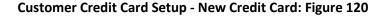

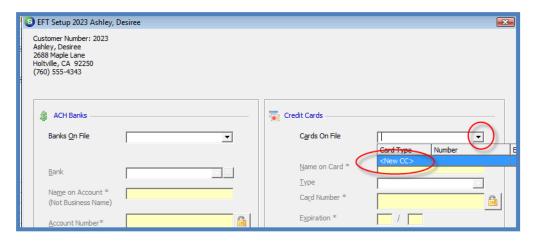

- 4. The customer name and address information displayed in the upper left of the EFT Setup form will automatically fill into the credit card information fields. If the name and/or billing address of the card holder are different from the automatically filled information, you may type in the correct information in the appropriate fields.
  - **Use for Auto Processing** if this option is selected, this customer's cycle invoices will automatically be paid with the credit card being set up. If the use for auto processing option is left un-selected, the credit card will be kept on file for use when the customer wants to pay single invoices with the credit card.
  - Print Cycle Invoices if the Use for Auto Processing option was selected, the
     Print Cycle Invoices option will be displayed. If the customer wants a printed
     copy of the cycle invoice that was paid by automatic payment, select this option.
     If the customer does not want a printed copy of the cycle invoice, do not select
     this option.
  - Auto Process Hold Day Make a selection from the drop-down list which
    determines which day of the month an auto payment may be processed.
    Note: The default hold day is set to the value of 1; if day number 1 is selected,
    the application will use the hold date that was selected in the ACH Hold Date
    field of the Cycle Invoicing Process form.

Page 148 of 330 Last Revised: March 7, 2009

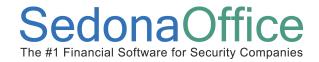

5. Once all information is entered, press the *Apply* button located at the lower right of the form. The SedonaOffice application validates whether the credit card number entered by the User is correct. If the credit card number entered is invalid, the User will be presented with a message indicating the entry is invalid. If this occurs, the User may re-type in the credit card number and re-save the information.

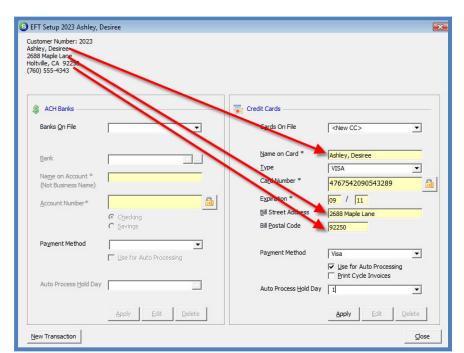

**Customer Credit Card Setup - Data Fields: Figure 1217** 

Customer Credit Card Setup - Invalid Card Number Message: Figure 122

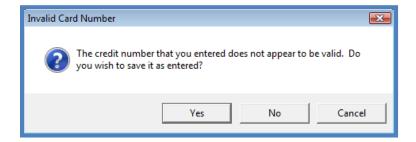

Page 149 of 330 Last Revised: March 7, 2009

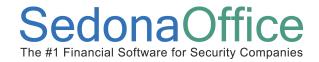

Once credit card and/or customer bank set up has been completed, this information may be viewed from the Customer Explorer by selecting *Payment Options* from the customer tree. The Credit Cards and/or Banks will be displayed in the Active Pane of the Customer Explorer.

#### **Customer Credit Card Setup - Customer Explorer: Figure 123**

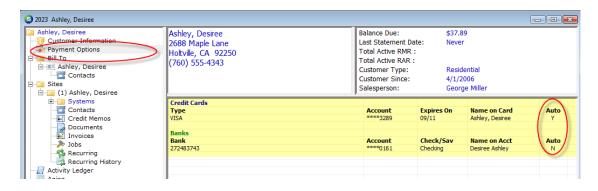

Page 150 of 330 Last Revised: March 7, 2009

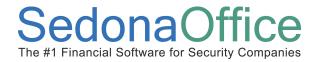

#### **ACH Customer Bank Setup**

A User may enter and store any number of ACH Banks to a customer record. Only one of the ACH Banks entered may be flagged to use for automatic payment processing for cycle invoices. Once the bank account number is entered and saved, the number is encrypted. If a User returns to edit information on the ACH Bank setup, only the last four digits of the bank account number will be visible.

To set up customer ACH Bank information, follow the steps listed below.

- 1. Open the customer record for which ACH Bank information will be set up.
- 2. From the customer tree, highlight Payment Options. Right-click and select the *Edit Electronic Funds Transfer* option.

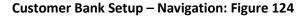

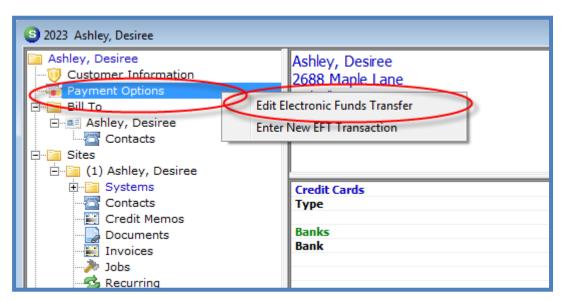

Page 151 of 330 Last Revised: March 7, 2009

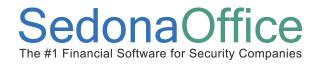

3. The *EFT Setup* form will be displayed. ACH Bank information is set up on the left side of this form. In the *Banks on File* field, press the drop-down arrow and select the option *New Bank*.

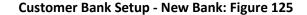

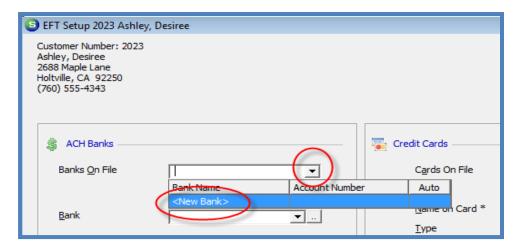

4. Bank - Select the customer bank from the drop-down list. If the customer's bank routing number is not on the list it may be created and added to the customer bank list.

To add a new customer bank, press the icon located to the right of the *Bank* field.

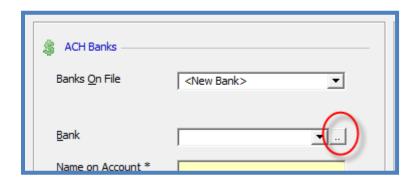

Page 152 of 330 Last Revised: March 7, 2009

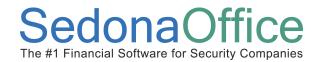

The Bank List form will be displayed. Press the New button located at the lower right of this form. In the Bank Name field type in the bank routing number. In the Description field type in the name of the financial institution. In the Routing Number field type in the bank routing number (you may copy and paste from the Bank Name field). Press the Save button located at the lower right of this form to save the new bank information.

SedonaOffice recommends typing in the routing number in the *Bank Name* field; when searching for a particular routing number, the primary search is on the *Bank Name* field – this makes it faster to find the routing number.

The SedonaOffice application validates whether the routing number entered by the User is correct. If the routing number entered is invalid, the User will be presented with a message indicating the entry is invalid. If this occurs, the User may re-type in the routing number and re-save the information.

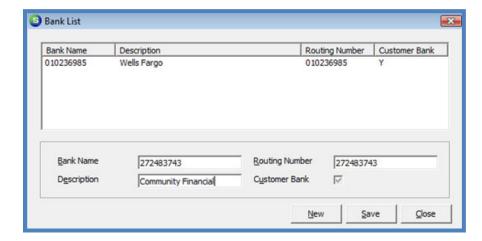

#### **Customer Bank List: Figure 126**

- Name on Account Type in the name of the account holder.
- Account Number Type in the bank account number.
- **Checking or Savings** Select the button that applies to this bank account.

Payment Method – Select EFT from the drop-down list.

Page 153 of 330 Last Revised: March 7, 2009

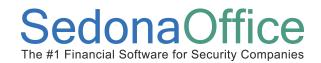

- Use for Auto Processing if this option is selected, cycle invoices will
  automatically be paid by debiting the bank account being set up. If the Use for
  Auto Processing option is left un-selected, the bank account will be kept on file
  for use when paying single invoices with the bank account.
  - Note: If a credit card or another bank account was setup on this customer's account and is marked as *Use for Auto Processing* and the User selects this bank account to be used for auto processing, the other credit card or bank auto processing flag will be removed when this new bank record is saved.
- **Print Cycle Invoices** if the *Use for Auto Processing* option was selected the *Print Cycle Invoices* option will be displayed. If the customer requires a printed copy of their cycle invoice, select this option. If the customer does not want a printed copy of the cycle invoice, do not select this option.
- Auto Process Hold Day If the Use for Auto Processing option was selected above, make a selection from the drop-down list which determines the day of the month an auto payment may be processed.

**Note**: The default hold day is set to the value of 1; if day number 1 is selected, the application will use the hold date that was selected in the *ACH Hold Date* field of the *Cycle Invoicing Process* form.

Once all information is entered, press the *Apply* button located at the lower left of the form.

Page 154 of 330 Last Revised: March 7, 2009

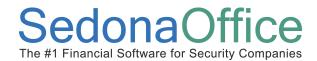

#### **Customer Bank Setup - Data Fields: Figure 127**

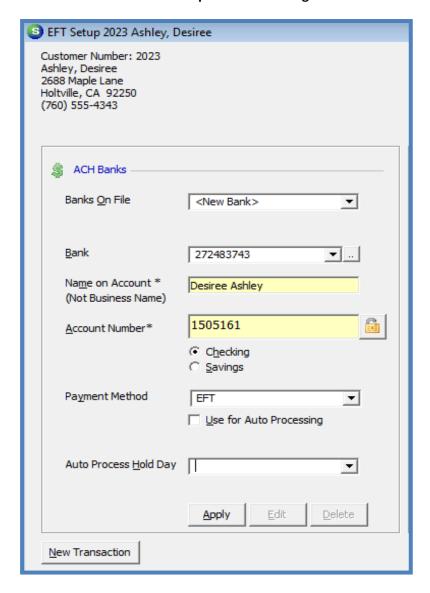

Page 155 of 330 Last Revised: March 7, 2009

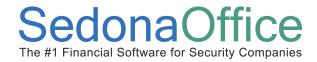

Once credit card and/or customer bank set up has been completed, this information may be viewed from the Customer Explorer by selecting *Payment Options* from the customer tree. The Credit Cards and/or Banks will be displayed in the *Active Pane* of the Customer Explorer.

#### **Customer Bank Setup - Customer Explorer: Figure 128**

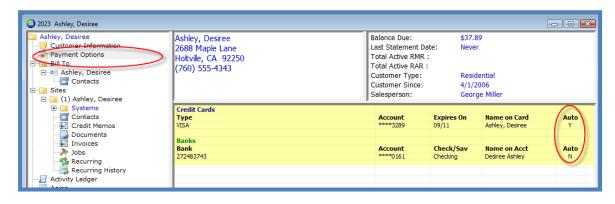

Page 156 of 330 Last Revised: March 7, 2009

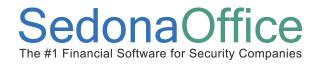

#### **Automatic Payments - Cycle Invoices**

If a customer has been set up for auto processing of cycle invoices with either a credit card or bank account, when the cycle invoice batch is posted, a transaction is automatically sent to the EFT Processing List. Submitting these transactions for funding is discussed later in this Reference Guide under the section titled *Processing Automatic Payments*.

### **Credit Card Payments - Single Invoices**

An automatic payment may be set up for one or multiple invoices for any customer where there is a credit card on file for the customer. There are two methods of flagging the invoice for auto payment; from the *Payment Options* menu item from the Customer Explorer or by opening and invoice and pressing the *EFT* button located at the lower right of the invoice form.

#### **Setting Up an Automatic Payment - Customer Explorer**

- 1. Open the customer record for which for which an automatic payment will be set up.
- 2. From the customer tree, highlight the menu option *Payment Options*. Right-click and select the *Enter New EFT Transaction* option.

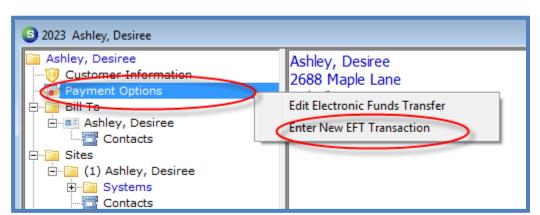

**Credit Card Payment – Navigation: Figure 129** 

Page 157 of 330 Last Revised: March 7, 2009

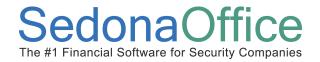

- 3. Enter the EFT Payment Information The New EFT Entry form will be displayed. In the Credit Card field, select the credit card to be used for this transaction from the drop-down list. In the Description field you may enter up to 50 characters of text. This information will appear on the customer's credit card statement. In the Hold Date field, enter the date you want to be able to submit this transaction for funding. You may select to pay all of the invoices on the list by pressing the Pay All Invoices button located at the lower right of this form. If only certain invoices are being paid, select the checkbox to the left of each invoice that will be submitted for payment.
- 4. <u>Save the EFT Payment Information</u> Once all information is entered, press the *Save* button located at the lower right of this form. This transaction will now appear in the list of transactions to submit for processing in the *EFT Processing List*.

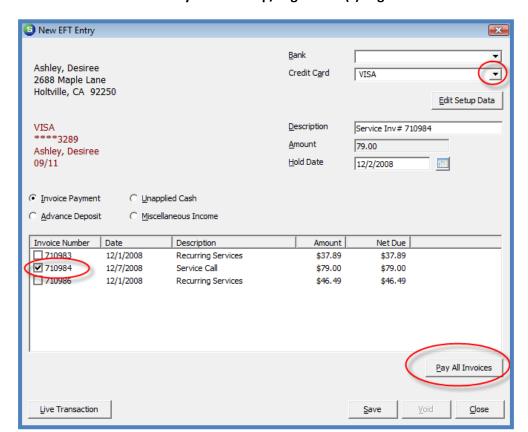

Credit Card Payment - Setup/Tag Invoice(s): Figure 130

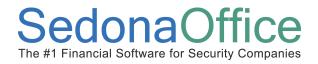

### **Automatic Payments for Unapplied Cash**

#### **Credit Cards**

An automatic payment may be set up that will be applied to the unapplied cash for any customer where there is a credit card on file. A User may apply the unapplied cash to invoices at a later time.

- 1. Open the customer record for which for which an automatic payment will be set up.
- 2. From the customer tree, highlight the menu option *Payment Options*. Right-click and select the *Enter New EFT Transaction* option.

**Credit Card Payment – Navigation: Figure 131** 

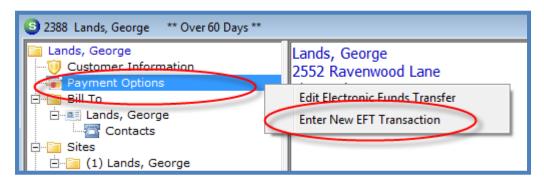

Page 159 of 330 Last Revised: March 7, 2009

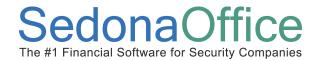

3. Enter the EFT Payment Information - The New EFT Entry form will be displayed. In the Credit Card field, select the credit card to be used for this transaction from the drop-down list. In the Description field you may enter up to 50 characters of text. This information will appear on the customer's credit card statement. In the Hold Date field, enter the date you want to be able to submit this transaction for funding. You may select to pay all of the invoices on the list by pressing the Pay All Invoices button located at the lower right of this form. If only certain invoices are being paid, select the checkbox to the left of each invoice that will be submitted for payment.

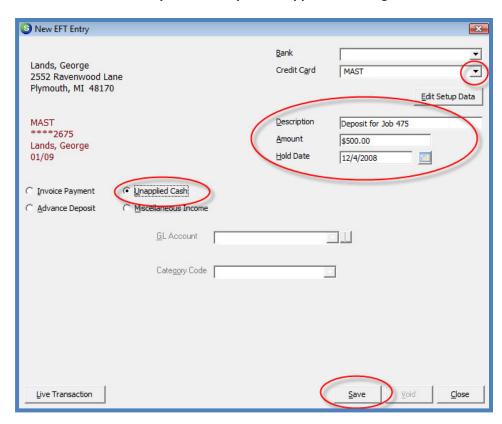

Credit Card Payment - Setup for Unapplied Cash: Figure 132

Page 160 of 330 Last Revised: March 7, 2009

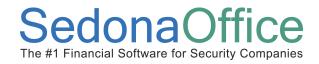

4. <u>Save the EFT Payment Information</u> - Once all information is entered, press the *Save* button located at the lower right of this form. This transaction will now appear in the list of transactions to submit for processing in the *EFT Processing List*.

#### **ACH**

An automatic payment may be set up that will be applied to the unapplied cash for any customer where there is a customer bank on file. A User may apply the unapplied cash to invoices at a later time.

- 1. Open the customer record for which for which an automatic payment will be set up.
- 2. From the customer tree, highlight the menu option *Payment Options*. Right-click and select the *Enter New EFT Transaction* option.

**ACH Payment – Navigation: Figure 133** 

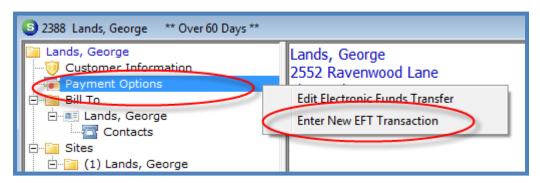

3. Enter the EFT Payment Information – The New EFT Entry form will be displayed. In the Credit Card field, select the credit card to be used for this transaction from the drop-down list. In the Description field you may enter up to 50 characters of text. This information will appear on the customer's credit card statement. In the Hold Date field, enter the date you want to be able to submit this transaction for funding. You may select to pay all of the invoices on the list by pressing the Pay All Invoices button located at the lower right of this form. If only certain invoices are being paid, select the checkbox to the left of each invoice that will be submitted for payment.

Page 161 of 330 Last Revised: March 7, 2009

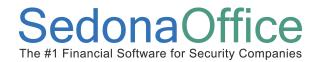

#### **ACH Payment - Setup for Unapplied Cash: Figure 134**

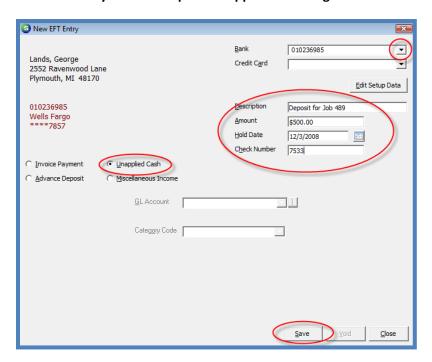

4. <u>Save the EFT Payment Information</u> - Once all information is entered, press the *Save* button located at the lower right of this form. This transaction will now appear in the list of transactions to submit for processing in the *EFT Processing List*.

Page 162 of 330 Last Revised: March 7, 2009

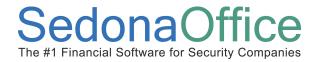

### Automatic Payments - Miscellaneous G/L Account

#### **Credit Card or ACH**

An automatic payment may be set up by the User that will be applied to a miscellaneous G/L account for any customer where there is a credit card or ACH customer bank on file for the customer. This option is typically used when you are processing a payment for a cancelled customer and the customer's invoices have previously been written off to a bad debt account. Processing the payment and selecting to post to the same bad debt G/L Account will offset the invoices previously written off.

- 1. Open the customer record for which for which an automatic payment will be set up.
- 2. From the customer tree, highlight the menu option *Payment Options*. Right-click and select the *Enter New EFT Transaction* option.

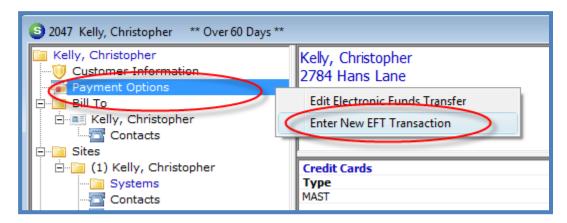

3. Enter the EFT Payment Information - The New EFT Entry form will be displayed. In the *Credit Card* field, select the credit card to be used for this transaction from the drop-down list. In the *Description* field you may enter up to 50 characters of text. This information will appear on the customer's credit card statement. In the *Hold Date* field, enter the date you want to be able to submit this transaction for funding. You may select to pay all of the invoices on the list by pressing the *Pay All Invoices* button located at the lower right of this form. If only selected invoices are being paid, select the checkbox to the left of each invoice that will be submitted for payment.

Page 163 of 330 Last Revised: March 7, 2009

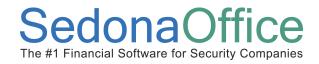

4. <u>Save the EFT Payment Information</u> - Once all information is entered, press the *Save* button located at the lower right of this form. This transaction will now appear in the list of transactions to submit for processing in the *EFT Processing List*.

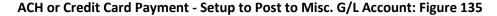

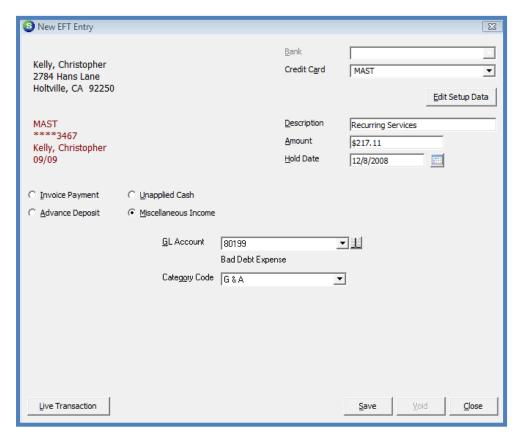

Page 164 of 330 Last Revised: March 7, 2009

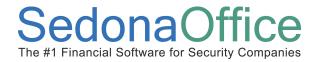

#### **Live Transactions**

The *Live Transactions* feature allows a User to immediately verify whether a credit card has an available amount of credit on the credit card to fulfill the automatic payment of one or multiple invoices. Within just a few seconds, the User will receive a response message indicating whether the transaction is approved or declined. If the transaction is approved, the transaction will be processed for funding with the normal batch transactions. If the transaction is declined, the User will be able to communicate this information to the customer. This feature is often used in collection situations.

- 1. Open the customer record for which for which an automatic payment will be set up and processed as a Live Transaction.
- 2. From the customer tree, highlight the menu option *Payment Options*. Right-click and select the *Enter New EFT Transaction* option.

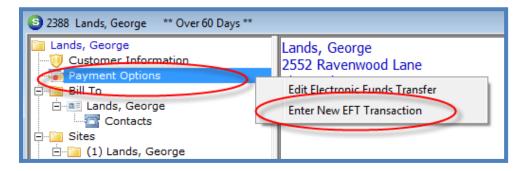

3. Enter the EFT Payment Information - The New EFT Entry form will be displayed. In the *Credit Card* field, select the credit card to be used for this transaction from the drop-down list. In the *Description* field you may enter up to 50 characters of text. This information will appear on the customer's credit card statement. In the *Hold Date* field, enter the date you want to be able to submit this transaction for funding. You may select to pay all of the invoices on the list by pressing the *Pay All Invoices* button located at the lower right of this form. If only selected invoices are being paid, select the checkbox to the left of each invoice that will be submitted for payment. A Live Transaction may also be processed for unapplied cash. Select the unapplied cash radio button, then enter the description and amount of the payment to be processed.

Page 165 of 330 Last Revised: March 7, 2009

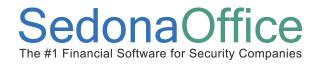

4. <u>Validate the Credit Card Payment</u> - Once all information is entered, press the *Live Transaction* button located at the lower left of this form. A message will be displayed confirming whether you are ready to authorize the transaction. Press the *Yes* button to continue the process.

Note: ACH Direct charges an extra processing fee for Live Transactions.

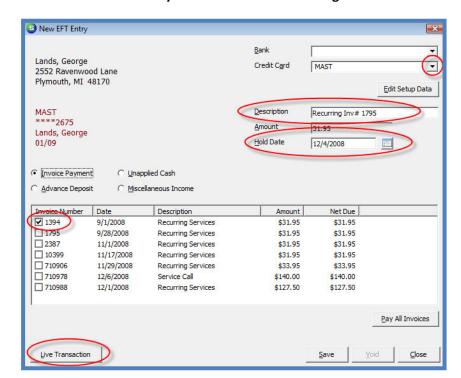

**Credit Card Payment - Live Transaction: Figure 136** 

**Live Transaction Confirmation: Figure 137** 

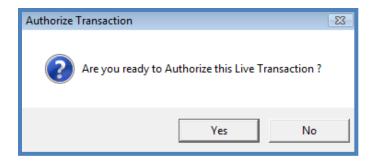

Page 166 of 330 Last Revised: March 7, 2009

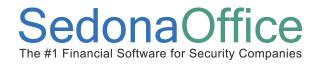

5. <u>Payment Authorization Verification</u> - The *CC Verification Code* form will be displayed. Enter the three digit security code found on the back of Visa and MasterCard credit cards. For American Express cards the verification code is a four digit code located on the front of the card. Press *OK* after entering the verification code.

Note: The verification code is not stored within the SedonaOffice database. Each time a User performs a Live Transaction for a particular customer, the Verification Code must be entered.

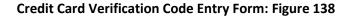

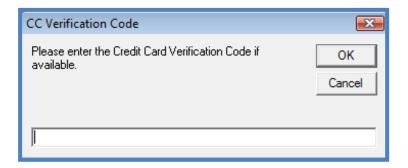

Page 167 of 330 Last Revised: March 7, 2009

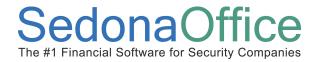

6. If the transaction is approved, the User will be presented with a message box indicating the transaction has been approved. If the transaction is declined, the User will be presented with the message box indicating the Authorization Failed. If the transaction was approved, press the *Save* button located at the lower right of this form. This transaction will now appear in the list of transactions to submit for processing in the EFT Processing List.

Live Transaction Authorization Failure Message: Figure 139

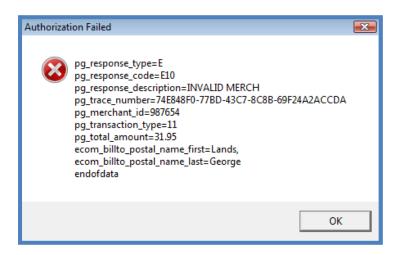

Page 168 of 330 Last Revised: March 7, 2009

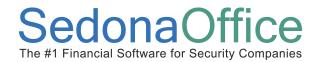

### **Processing Automatic Payments**

Automatic payment processing is an easy three step process. The first step is to upload the batch of transactions for funding. The second step is to download the response file, apply the funding responses and post the payments to the customer accounts for the transactions that were funded. The third and final step is to deposit the payment batch into your bank account. Each step in this process is covered in this document.

Automatic payments are submitted for funding in batches. It is possible that you will need to process up to four separate batches in one day to process all the possible types of batches. These batch types are:

- ACH Batch transactions
- ACH Live transactions
- Credit Card Batch transactions
- Credit Card Live transactions

Page 169 of 330 Last Revised: March 7, 2009

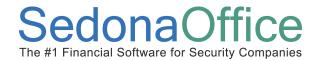

#### **EFT Processing List**

As invoices are set up for automatic payment, the transactions are added to the *EFT Processing List* and will remain there until the batches have been submitted for funding. Users may view the list of transactions waiting to be processed at any time. Navigate to the Accounts Receivable/EFT Processing option found on the main application menu tree.

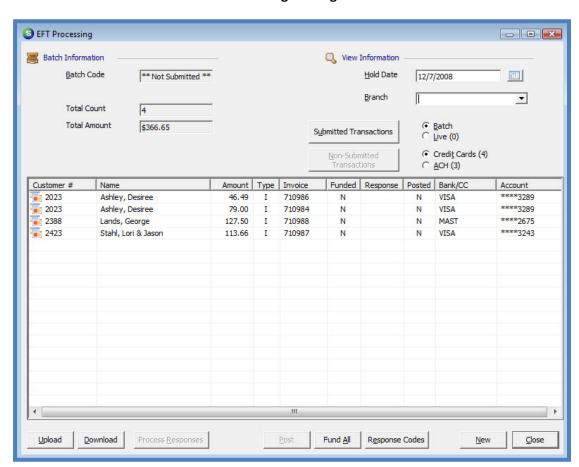

**EFT Processing List: Figure 140** 

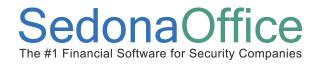

#### **Uploading the Payment Batch**

To submit a batch of transaction for funding, navigate to the Accounts Receivable/EFT Processing option found on the main application menu tree.

The *EFT Processing* form will be displayed. If there are any transactions waiting to be processed, a number will be displayed in parenthesis behind the Live, Credit Cards or ACH options buttons. Follow the steps listed below for each separate batch to be submitted for funding. The example shown below will be for a batch of credit card payments.

1. <u>Select the Batch Type to be Submitted for Funding</u> - In the header of the *EFT Processing* form select the Batch and Credit Cards options. A list of credit card transactions will be listed in the grid area in the center of this form.

If your company is operating under multiple branches, the User may process one branch at a time. If a branch is not selected from the drop-down list, all transactions in all customer branches will be processed at the same time.

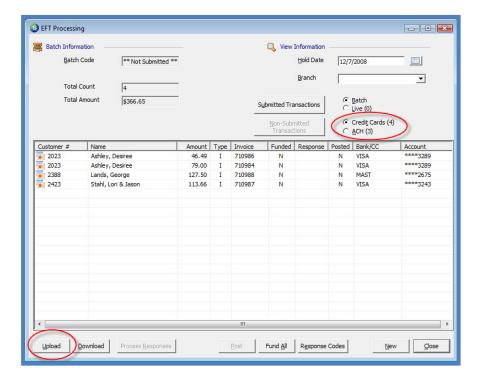

EFT Processing - Upload Batch: Figure 141

Page 171 of 330 Last Revised: March 7, 2009

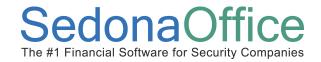

 Upload the Payment Batch - Press the Upload button located at the lower left of the EFT Processing form. This will transmit the transactions to the ACH Direct secure FTP site. A message will be displayed confirming you are ready to submit the transactions for processing; press the Yes button to confirm and continue the process.

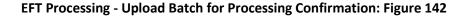

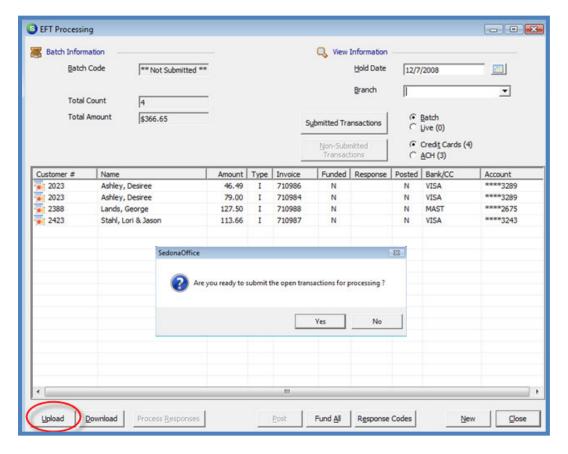

Page 172 of 330 Last Revised: March 7, 2009

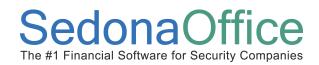

Once the file upload has completed a message will be displayed confirming the upload was completed successfully.

**EFT Processing - Upload Batch Completion Message: Figure 143** 

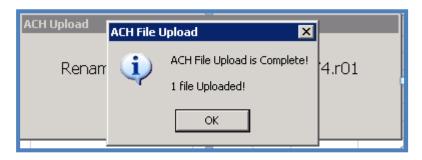

Page 173 of 330 Last Revised: March 7, 2009

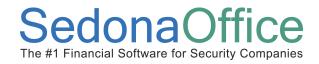

#### **Downloading & Processing the Response File**

#### **Processing a Single Batch**

To download the response file for a previously uploaded batch of transaction, navigate to the Accounts Receivable/EFT Processing option found on the main application menu tree.

1. The *EFT Processing* form will be displayed. Press the *Download* button located at the lower left of the form to retrieve the response file.

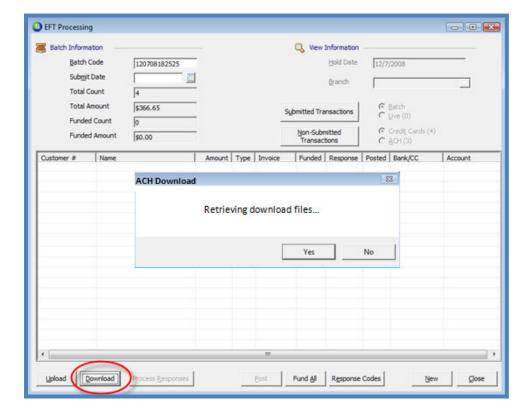

EFT Processing - Download Batch: Figure 144

Page 174 of 330 Last Revised: March 7, 2009

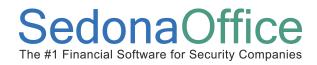

 Confirm the File Download - Once the download has completed a message will be displayed confirming the download was successful. The message will indicate the number of response files downloaded. Press the OK button on the confirmation message.

**EFT Processing - Download Completion Message: Figure 145** 

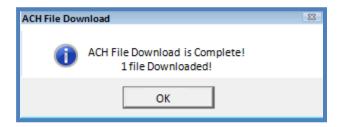

3. <u>Apply the Response File to the EFT Batch</u> - Next the downloaded response file will be applied to the submitted batch. Press the *Process Responses* button located at the lower left of the *EFT Processing* form. A message box will be displayed listing the batch available for processing the response file.

**EFT Processing - Process Responses: Figure 146** 

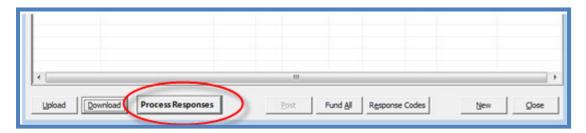

**EFT Processing - Processed Batches Confirmation: Figure 147** 

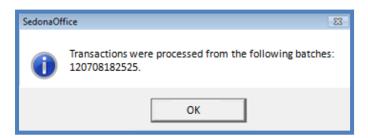

Page 175 of 330 Last Revised: March 7, 2009

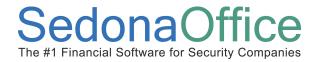

4. <u>Posting the Funded Batch</u> - The batch which was downloaded will be displayed in the grid of the *EFT Processing form*. The *Funded* and *Response Code* columns will be filled in for each transaction in the batch. Press the *Post* button located at the bottom of the form.

**EFT Processing - Batch Posting: Figure 148** 

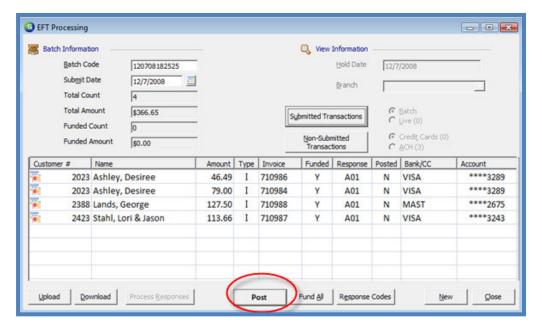

5. A message will be displayed asking the User to confirm whether they are ready to Post the payments to the customer accounts. Press the *Yes* button to accept.

**EFT Processing - Batch Posting Confirmation: Figure 149** 

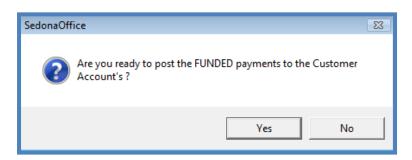

Page 176 of 330 Last Revised: March 7, 2009

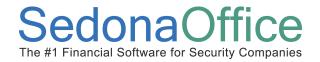

6. <u>Deposit the EFT Payment Batch</u> - When the payments have finished posting to the customer accounts, a cash batch is automatically created by the application and will be displayed in the Accounts Receivable Payment Processing Batches list. The User may deposit the payment batch into a bank account now or make the deposit after confirming the cash has been deposited into the company bank account from ACH Direct. To make the deposit now, continue on. The ACH Post Funded Transactions form will be displayed. Enter the date the deposit will post to the bank account in the Posting Date field. The posting date entered must be in an open accounting period. Press the Save button located at the bottom of this form.

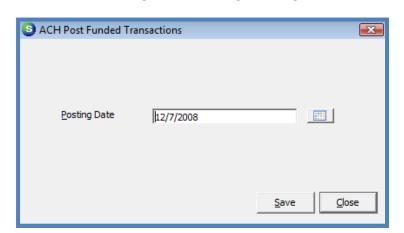

**EFT Processing - Batch Posting Date: Figure 150** 

Page 177 of 330 Last Revised: March 7, 2009

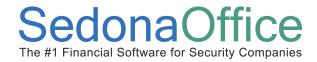

#### **Processing a Multiple Batches**

To download the response file for a previously uploaded transaction batch, navigate to the Accounts Receivable/EFT Processing option found on the main application menu tree.

1. <u>Download Response Files</u> - The *EFT Processing* form will be displayed. Press the *Download* button located at the lower left of the form to retrieve the response file.

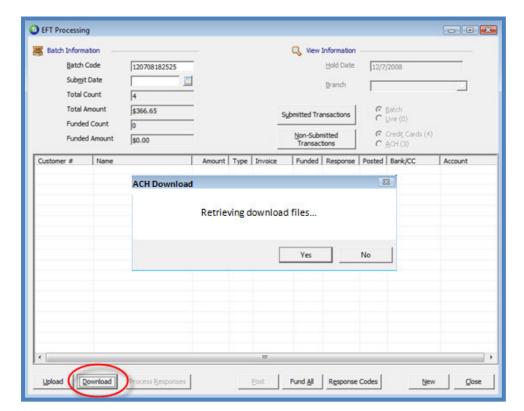

**EFT Processing - Download Multiple Batches: Figure 151** 

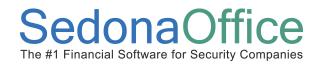

2. <u>Confirm Download</u> - Once the download has completed a message will be displayed confirming the download was successful. The message will indicate the number of response files downloaded. Press the *OK* button on the confirmation message.

**EFT Processing - Multiple Batch Download Confirmation: Figure 152** 

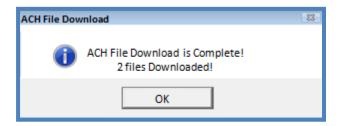

3. <u>Select & Apply the Response Files</u> - If multiple batches were downloaded and are ready for processing, press the *Submitted Transactions* located in the upper area of the *EFT Processing* form. A list of returned and funded response files will be listed; highlight the response file to be processed then press the *Save* button.

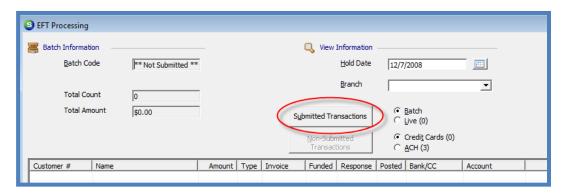

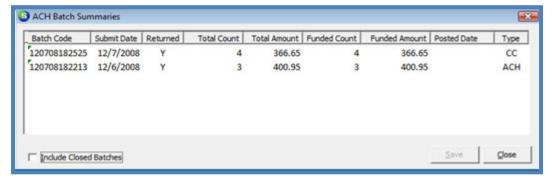

Page 179 of 330 Last Revised: March 7, 2009

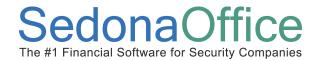

4. Posting the Funded Batch - The transactions for the selected response file will load into the grid area of the EFT Processing form. The Funded and Response Code columns will be filled in for each transaction in the batch. Press the Post button located at the bottom of the form. A message will be displayed asking the User to confirm whether they are ready to Post the payments to the customer accounts. Press the Yes button to accept.

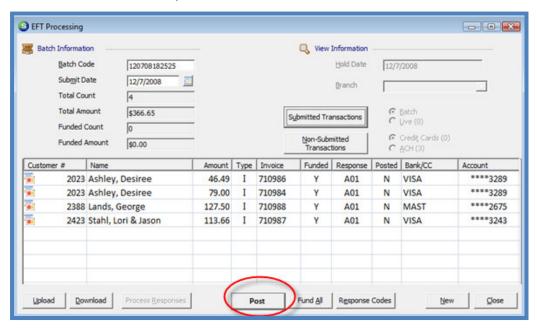

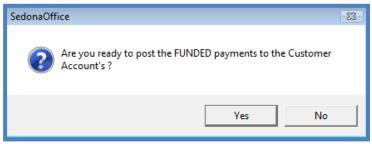

Page 180 of 330 Last Revised: March 7, 2009

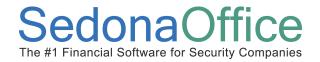

5. <u>Deposit the EFT Payment Batch</u> - When the payments have finished posting to the customer accounts, a cash batch is automatically created by the application and will be displayed in the Accounts Receivable Payment Processing Batches list. The User may deposit the payment batch into the bank account now or make the deposit after confirming the cash has been deposited into the company bank account by ACH Direct. If the deposit will be made now, continue on.

The ACH Post Funded Transactions form will be displayed. Enter the date you want the deposit to post to the bank account in the Posting Date field. Press the Save button located at the bottom of this form.

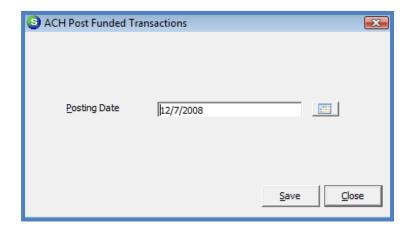

Page 181 of 330 Last Revised: March 7, 2009

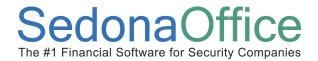

### **Handling Rejected Transactions**

When a response file has been received and processed, any transactions that were funded will display a Y in the *Funded* column, the characters A01 will display in the *Response* column and a green checkmark will be displayed to the far left of each funded transaction in the *EFT Processing List*. Any transaction lines with a red X displayed to the far left of the transaction line was a rejection. These rejected transactions will display a response code that defines why the transaction was not funded. Pressing the *Response Codes* button located at the lower right of the *EFT Processing List* will display the most commonly received response codes and their definition.

A complete list of rejection codes is available by visiting the ACH Direct Payments Gateway website. Once you enter your login information provided by ACH Direct, navigate to the Knowledge Gateway / Documents / ACH Return Codes.

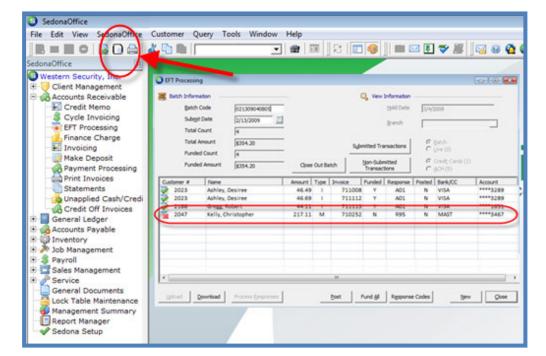

EFT Processing - Rejected Transactions: Figure 153

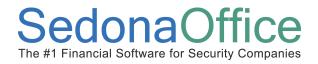

#### **ACH Response Codes List: Figure 154**

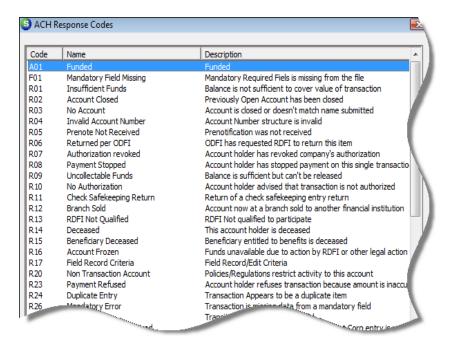

A list of all rejected transactions may be printed by pressing the *Print Preview* button located on the upper toolbar while a batch list is displayed in the EFT Processing form. Pressing the Print Preview will display *Print Submitted Batch* form with printing options. To print the rejected transactions, select the *UnFunded* checkbox. The User also has the option of what order the transactions will be listed on the report; Customer Number or Business Name. The default sort order is Customer Number. Once displayed, the report may be printed or saved to an electronic file.

Print Submitted [EFT] Batch List: Figure 155

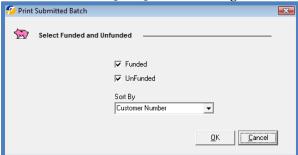

Page 183 of 330 Last Revised: March 7, 2009

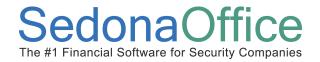

Rejected transactions need to be handled individually. The User will need to contact the customer to make other payment arrangements for the rejected transaction. If the credit card or ACH Bank information provided by your customer has expired, or is no longer valid, once updated information is received from your customer, the User will update the credit card or ACH Bank setup for the customer. Once the customer credit card or ACH information has been updated, the User may setup a new EFT payment and submit for funding in a new batch.

Declined [rejected] transactions will appear in the EFT History on the Customer Explorer record.

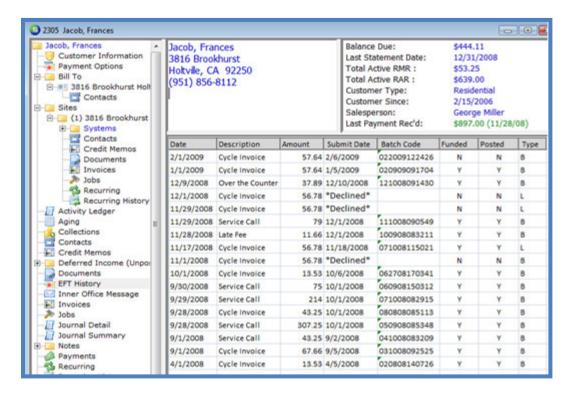

Page 184 of 330 Last Revised: March 7, 2009